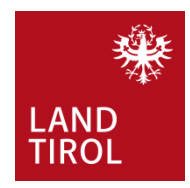

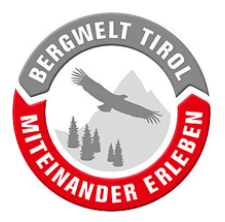

# Anleitung: Erfassung von Wegsperren mittels App Contwise Infra

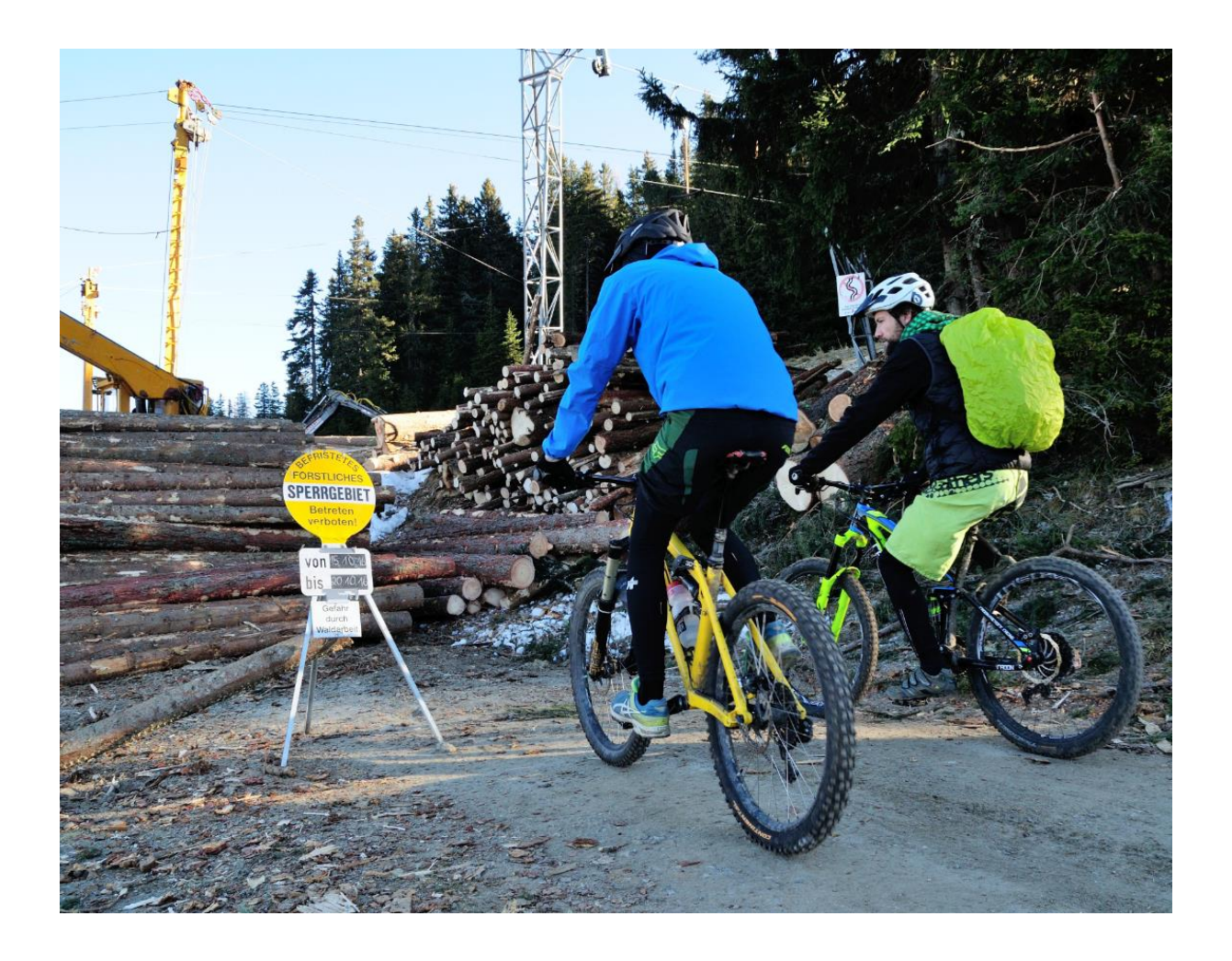

**Version:** 2.0 (06.03.2020)

**Gültig für App Version:** 2.6.0

**Ansprechpartner für Rückfragen:** Mag. Klaus Pietersteiner Abteilung Waldschutz [klaus.pietersteiner@tirol.gv.at](mailto:klaus.pietersteiner@tirol.gv.at) Tel.: +43 512 508 4605

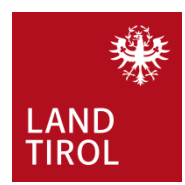

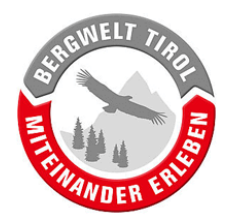

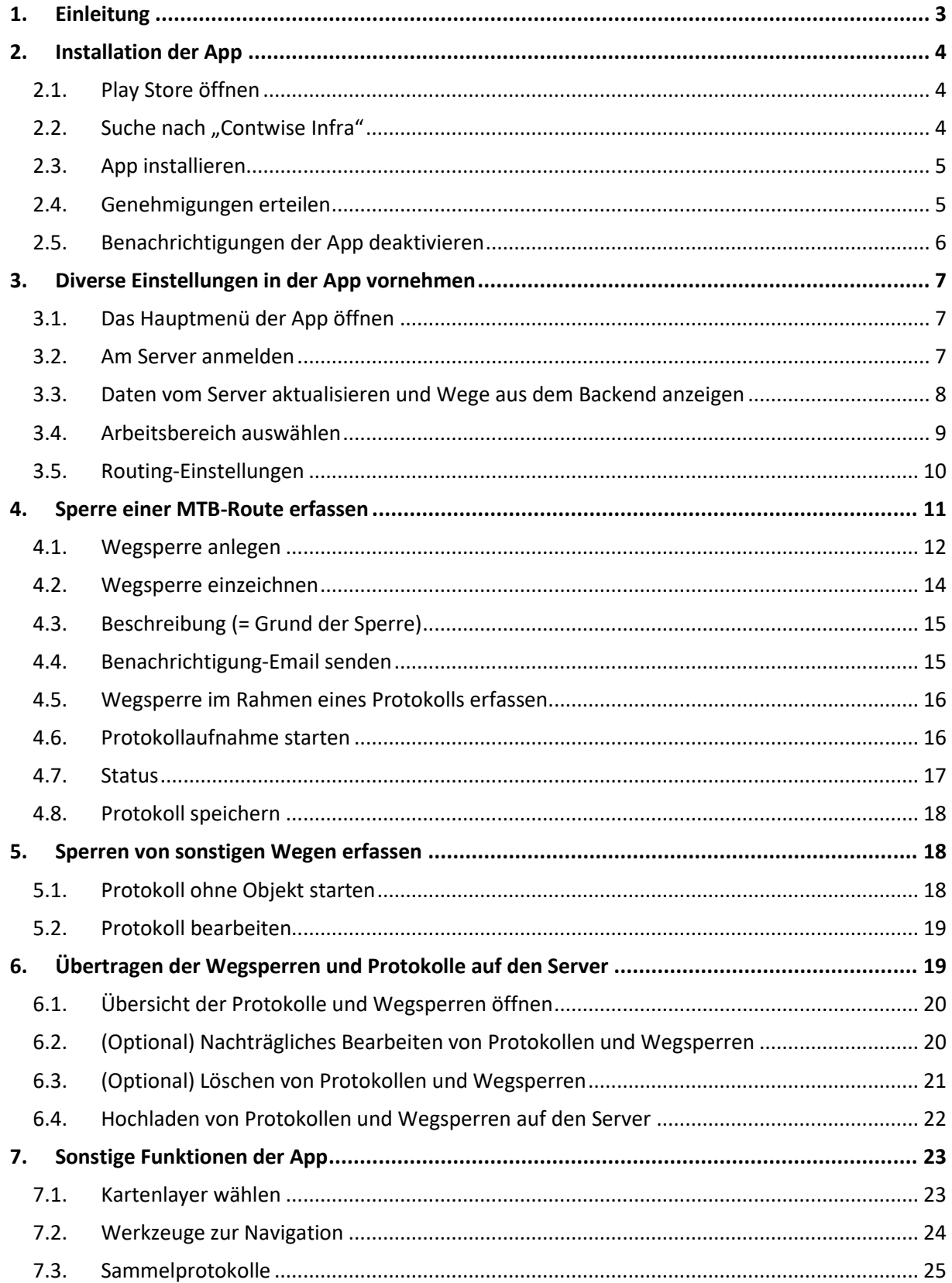

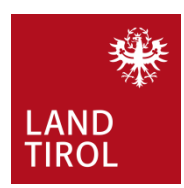

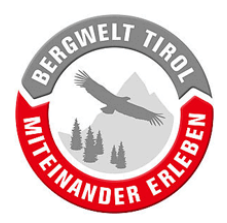

# <span id="page-2-0"></span>**1. Einleitung**

Mit Radfahrern und Wanderern, die ein forstliches Sperrgebiet ignorieren, hat jeder Erfahrung gemacht. Sportler die sich zwischen LKW, Holzlager und Seilkran "durchschwindeln" rechtfertigen sich gerne damit, dass sie erst direkt vor Ort von der Wegsperre erfahren haben und Umdrehen jetzt aus verschiedenen Gründen für sie keine Option darstellt.

Aktuelle Informationen über Wegsperren schon vor Antritt einer Radtour zu erhalten, ist derzeit tatsächlich schwierig bis unmöglich, speziell für Touristen. Da sehr viele Biker und Wanderer ihre Touren im Internet planen, gibt es hier Potential durch digitale Besucherlenkung.

Das zentrale Ziel, des von der Gruppe Forst initiierten Projekts "Bergwelt Tirol – Miteinander Erleben", ist die Konfliktregelung bei allen Natursportarten. Dies soll einerseits mit gezielten Angeboten, andererseits auch mit Hilfe von Lenkungsmaßnahmen erreicht werden. Im Fall von Wegsperren bietet sich eine Steuerung der Sportler bereits bei der Tourenplanung an. Vor Ort erfasste Informationen über Wegsperren werden öffentlich zugänglich gemacht:

- a) Erfassung einer Wegsperre durch den Waldaufseher mittels App.
- b) Wenn von der Sperre Mountainbike-Routen und/oder Wanderwege betroffen sind, wird der Wegehalter, bzw. der zuständige TVB automatisch informiert.
- c) TVB prüft Auswirkung der Sperre auf die touristische Infrastruktur.
- d) TVB nutzt seine Kanäle um Informationen über Wegsperren und eventuell vorhandene Alternativen einem breiten Publikum zugänglich zu machen.
- e) Vision: Tirolweiter Geodatenpool für einheitliche Auskunft.

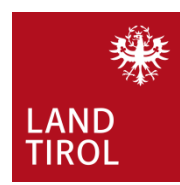

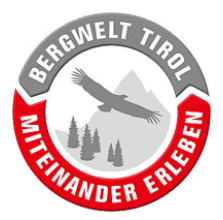

# <span id="page-3-0"></span>**2. Installation der App**

Die App ist für Android und iOS erhältlich. Für iPhone-Nutzer gibt es eine eigene Bedienungsanleitung

#### <span id="page-3-1"></span>**2.1. Play Store öffnen**

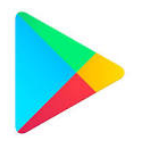

## **2.2.** Suche nach "Contwise Infra"

<span id="page-3-2"></span>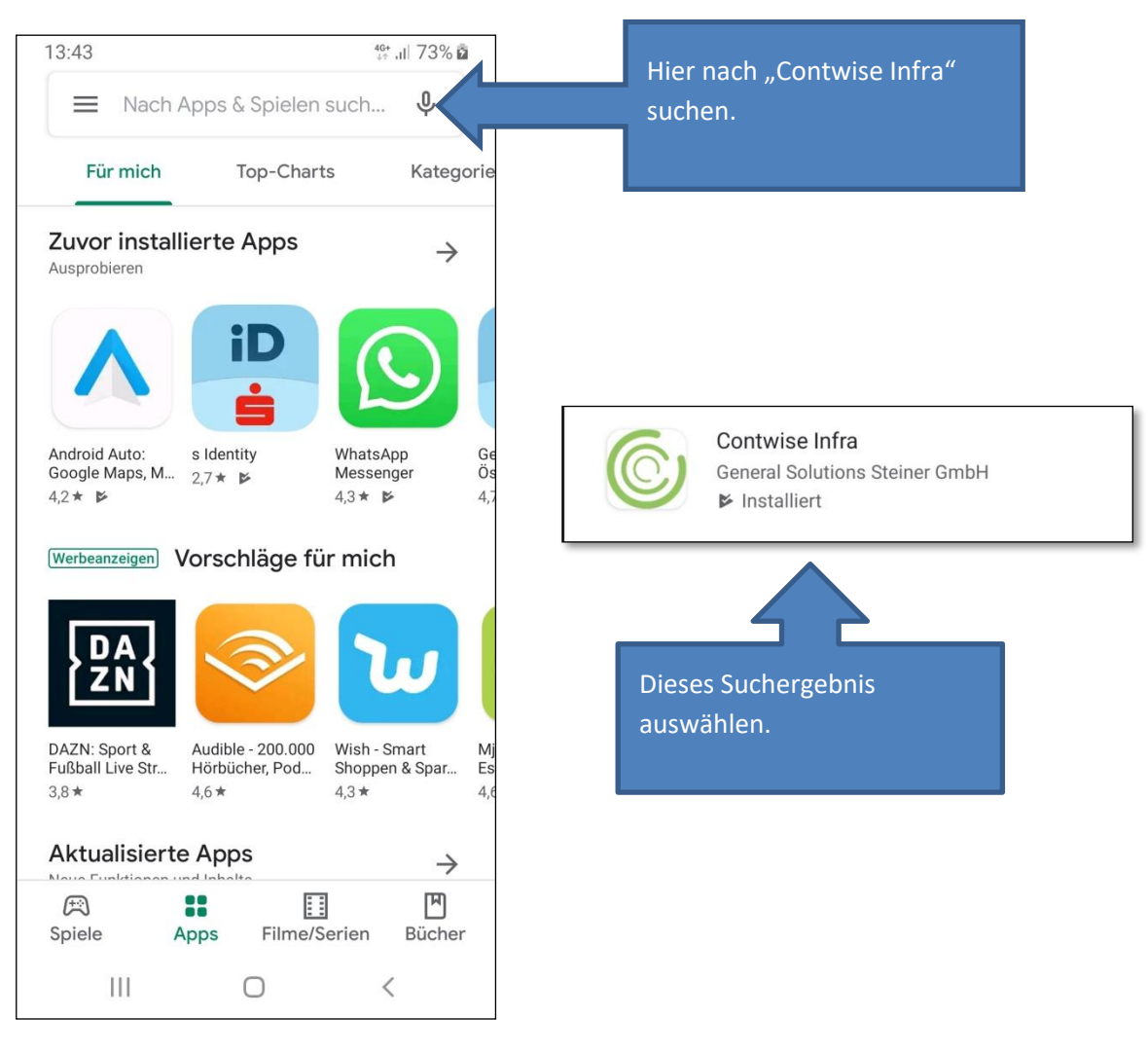

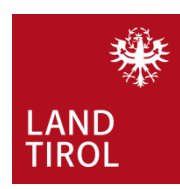

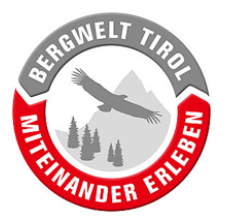

#### <span id="page-4-0"></span>**2.3. App installieren**

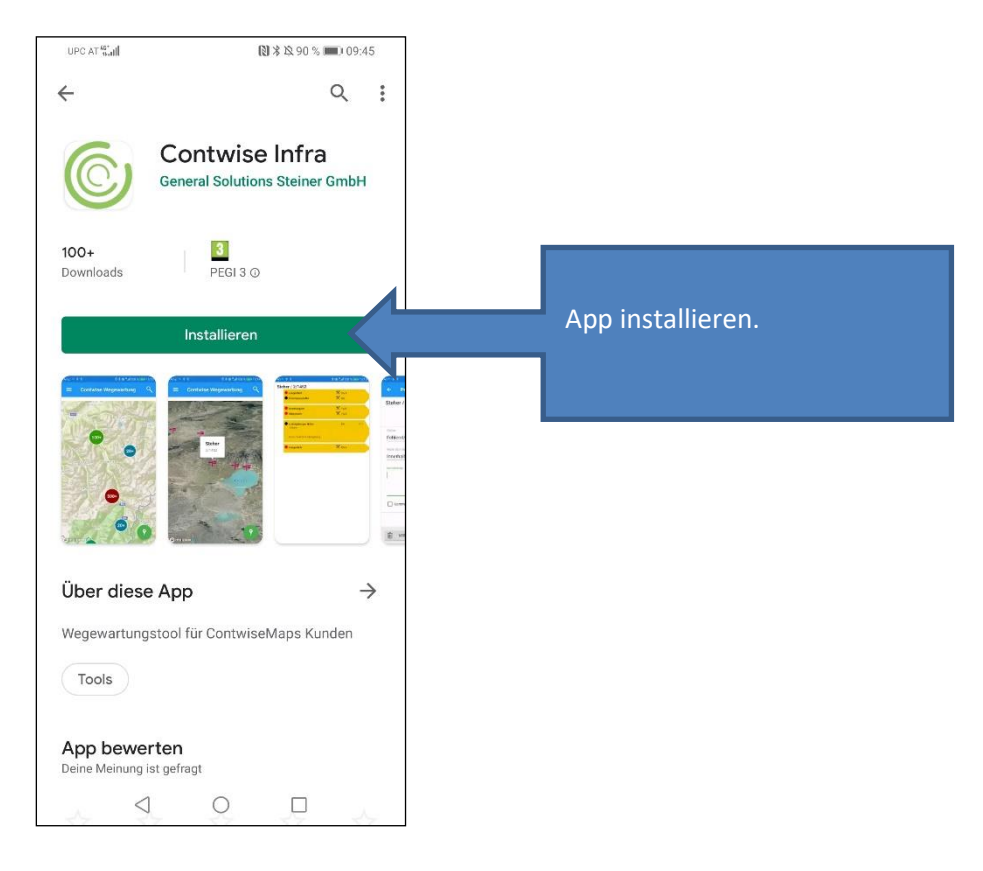

#### <span id="page-4-1"></span>**2.4. Genehmigungen erteilen**

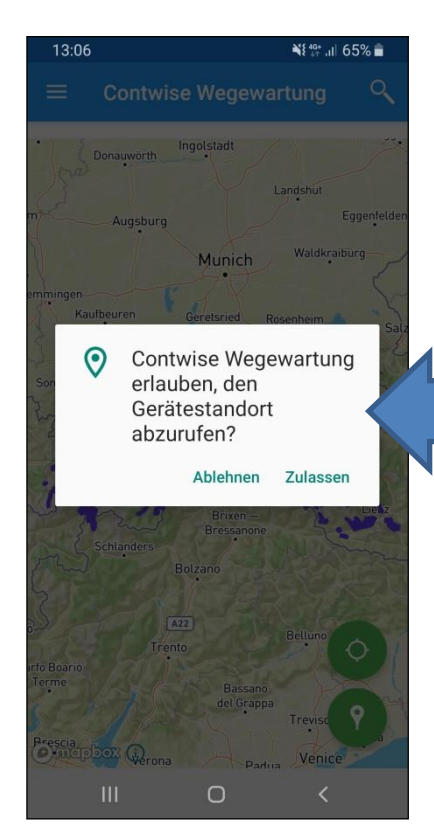

Für die Arbeit mit der App muss das Abrufen des Gerätestandortes (GPS-Daten) erlaubt werden. Außerdem muss die Standortbestimmung am Handy aktiv sein.

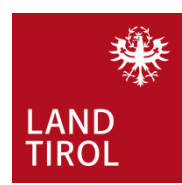

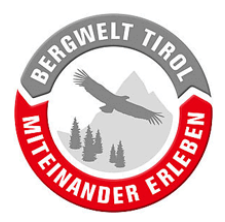

#### <span id="page-5-0"></span>**2.5. Benachrichtigungen der App deaktivieren**

Nach der Installation kann es sein, dass sehr häufig Benachrichtigungen über den aktuellen Standort erscheinen und dabei jedes Mal ein (Vibrations-)Alarm ertönt. Dies kann in den Einstellungen des Betriebssystems deaktiviert werden, wobei die Menüführung von der hier dargestellten abweichen kann.

- a) Die Smartphone-Einstellungen öffnen (Zahnrad-Symbol).
- b) Den Eintrag "Benachrichtigungen" suchen und öffnen.
- c) Bei den App-Benachrichtigungen die App Contwise Wegewartung lokalisieren und deren Benachrichtigungen deaktivieren.

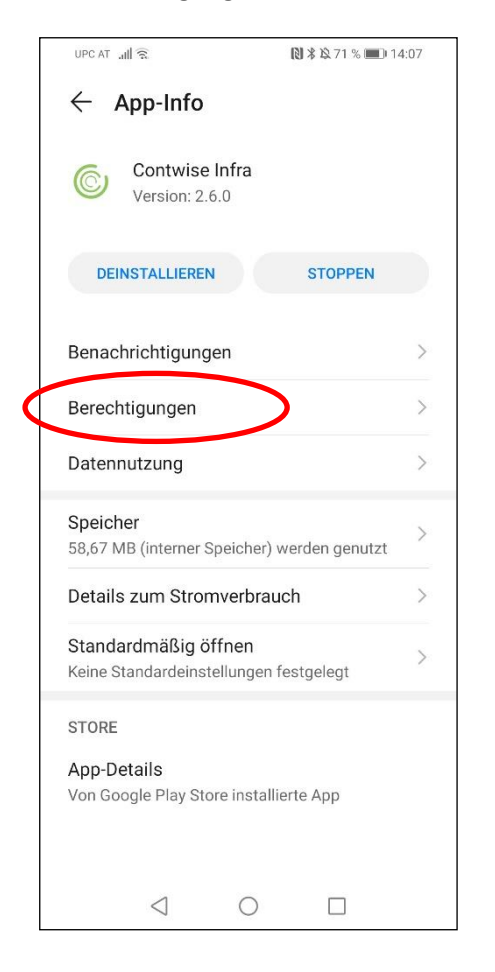

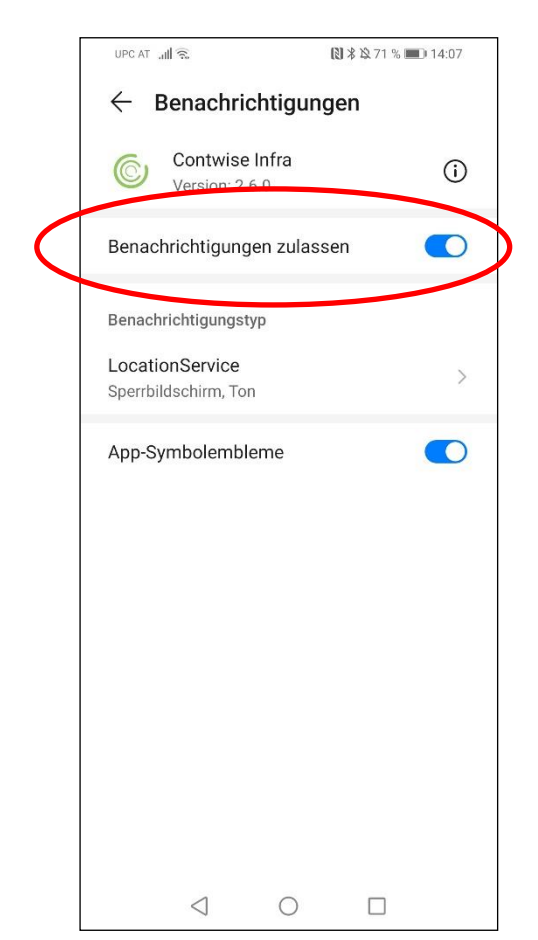

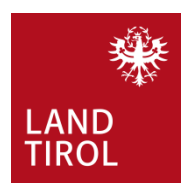

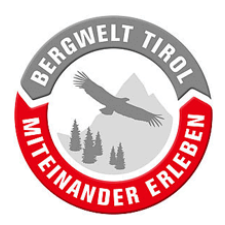

# <span id="page-6-0"></span>**3. Diverse Einstellungen in der App vornehmen**

#### <span id="page-6-1"></span>**3.1. Das Hauptmenü der App öffnen**

Ganz oben im Hauptmenü ist ersichtlich ob man mit dem eigenen User angemeldet ist.

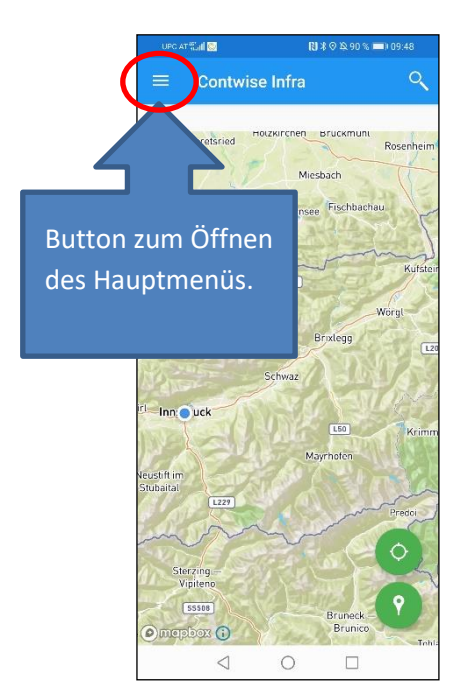

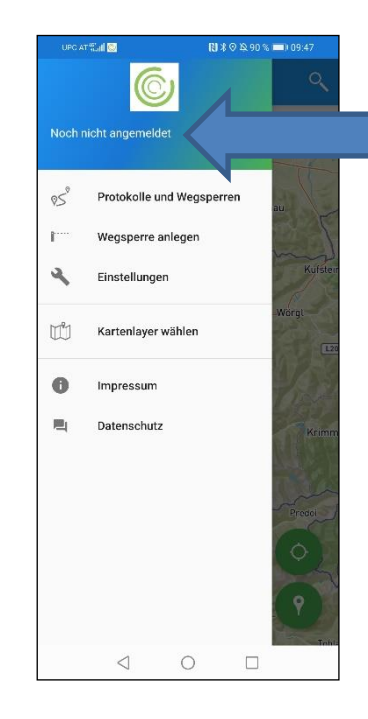

Nach der Anmeldung (siehe Punkt [3.2\)](#page-6-2) steht hier der eigene Name

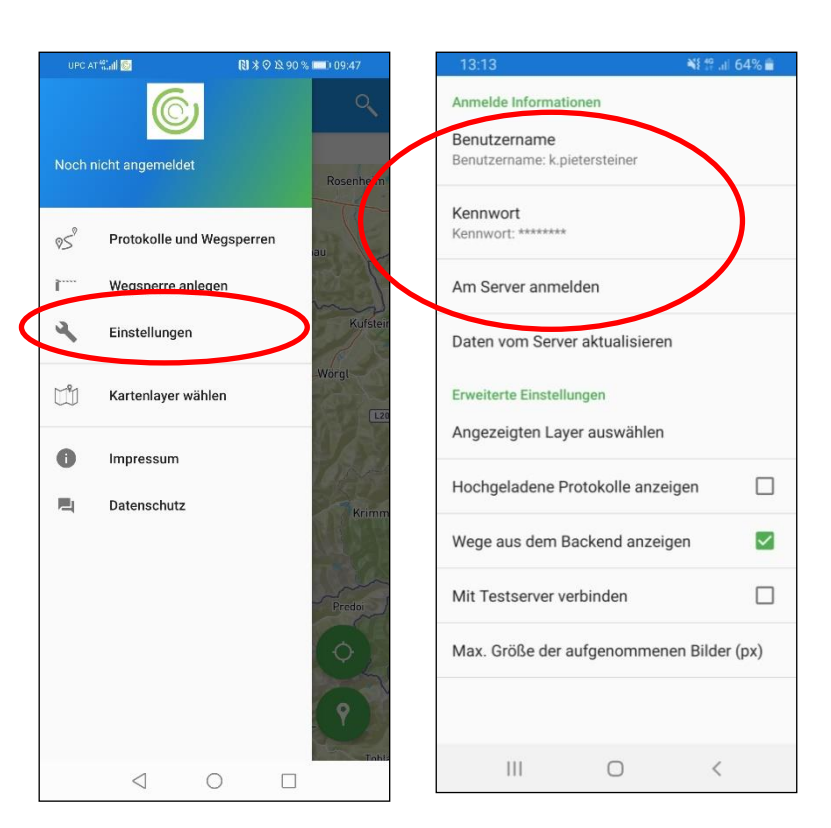

#### <span id="page-6-2"></span>**3.2. Am Server anmelden**

Einstellungen öffnen und mit eigenem Benutzernamen und Kennwort am Server anmelden.

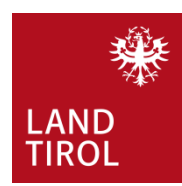

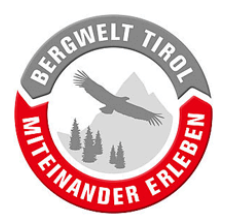

#### <span id="page-7-0"></span>**3.3. Daten vom Server aktualisieren und Wege aus dem Backend anzeigen**

Durch Ausführen dieser beiden Befehle wird das Mountainbike-Netz auf das Handy übertragen. Da sich das Netz laufend ändert, ist es ratsam, den Button "Daten von Server aktualisieren" mehrmals jährlich zu betätigen. Die Aktualisierung kann, je nach Verbindungsgeschwindigkeit, eine Weile dauern.

<span id="page-7-1"></span>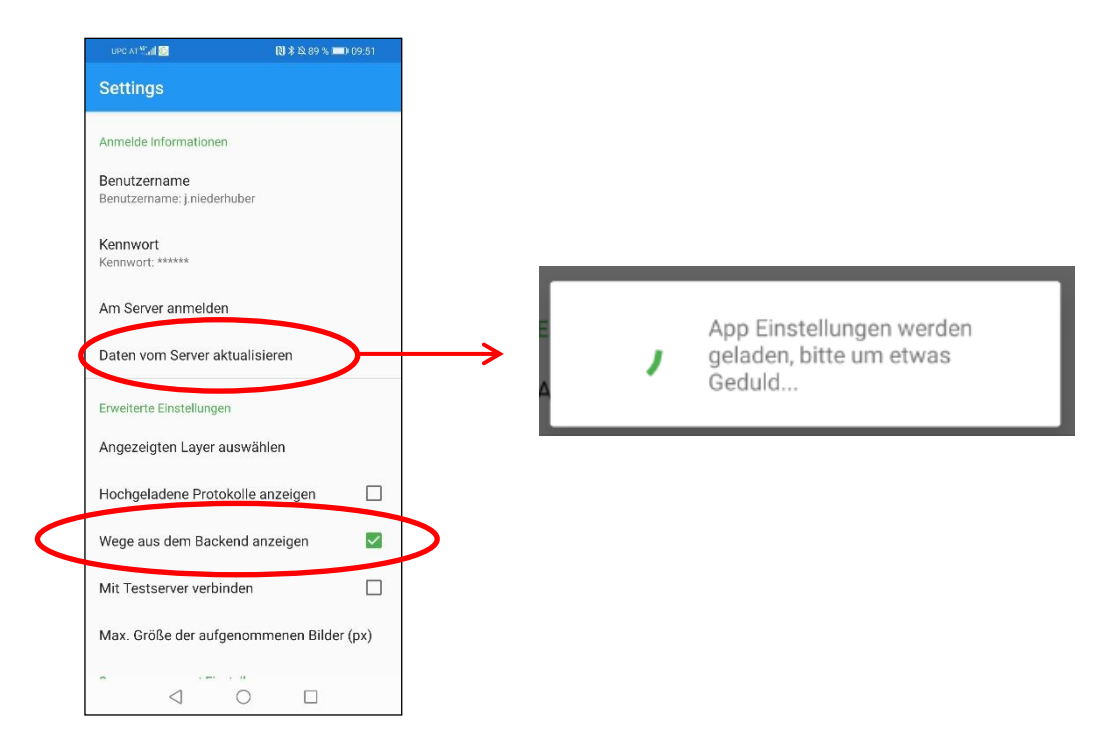

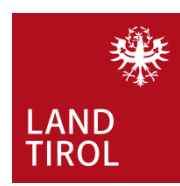

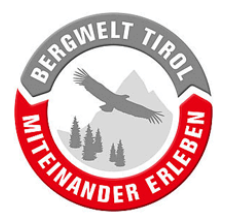

#### <span id="page-8-0"></span>**3.4. Arbeitsbereich auswählen**

Um die zu verarbeiteten Datenmengen möglichst gering zu halten, agiert man folgendermaßen.

Den Button "Angezeigten Layer auswählen" drücken und anschließend den gewünschten Bezirk auswählen. So werden nur die Mountainbike-Routen des Bezirks geladen und nicht alle Tiroler Routen. Das spart viel Rechenleistung wovon besonders ältere Handys stark profitieren.

**Achtung:** Überregionale Radwege werden als eigener Punkt geführt!

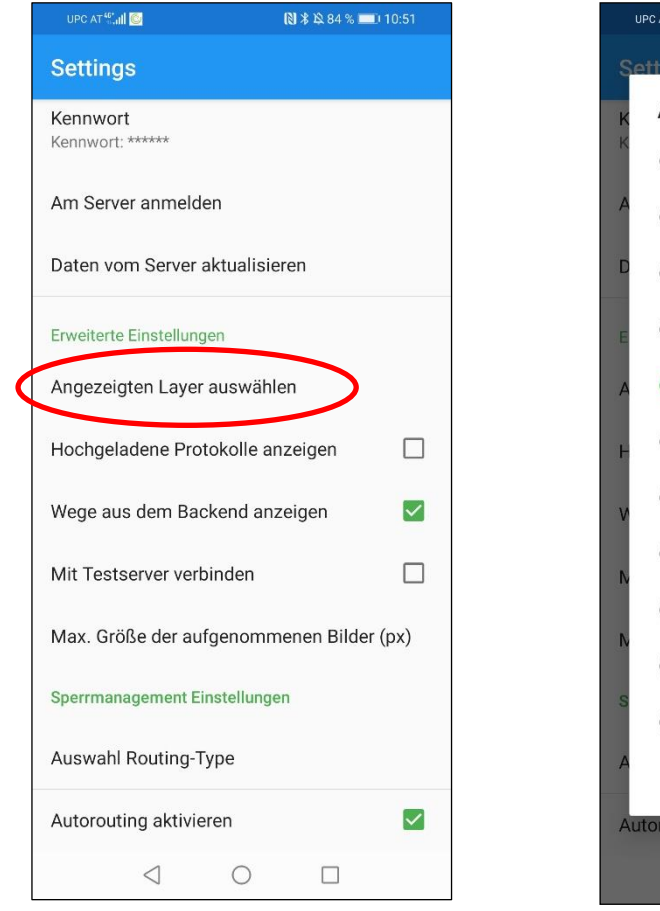

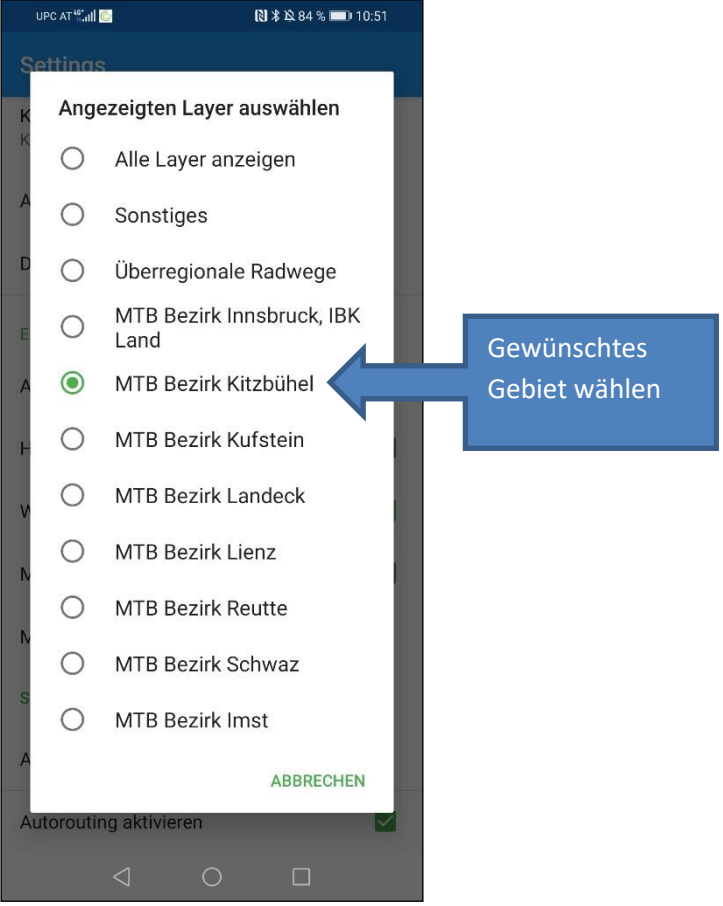

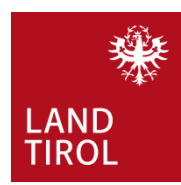

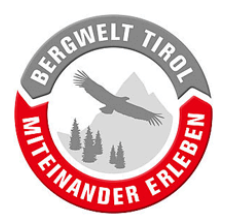

#### <span id="page-9-0"></span>**3.5. Routing-Einstellungen**

Ein gesperrter Abschnitt wird durch Zeichnen einer Linie auf der Karte in der App erfasst (siehe Kapitel [4](#page-10-0)). Wenn "Autorouting aktivieren" ausgewählt wurde, dann ist es ausreichend den Start- und Endpunkt des gesperrten Abschnittes auf der Karte zu definieren. Die Verbindungslinie zwischen diesen beiden Punkten wird daraufhin automatisch erstellt und folgt dem vorhandenen Wegenetz. Start- und Endpunkt der Sperre können dabei räumlich so weit voneinander entfernt sein, dass mitunter mehrere Wege zur Verbindung benutzt werden müssen. Das Routing zwischen den beiden Punkten funktioniert auch in diesem Fall (bis max. 10 km). Welche Wege für das Routing benutzt werden hängt von der "Auswahl des Routing Typs" ab. Hier sollte man den Reiter "Radfahren" auswählen.

Wenn Autorouting deaktiviert ist, reicht es nicht aus nur den Start- und Endpunkt der Sperre zu definieren. In diesem Fall muss die gesamte Linie manuell, durch das Hinzufügen mehrerer Knotenpunkte entlang des Weges, erstellt werden. Bei längeren Abschnitten kann dies zeitaufwendig sein.

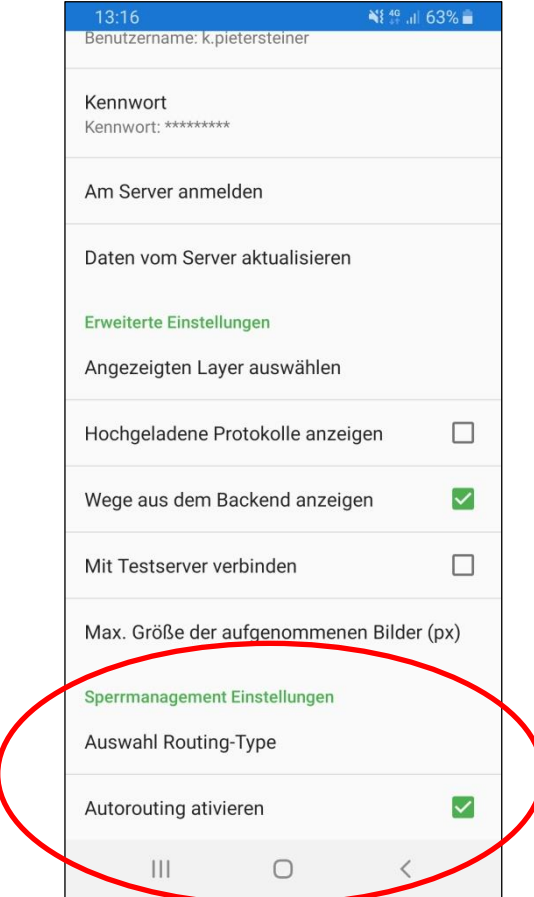

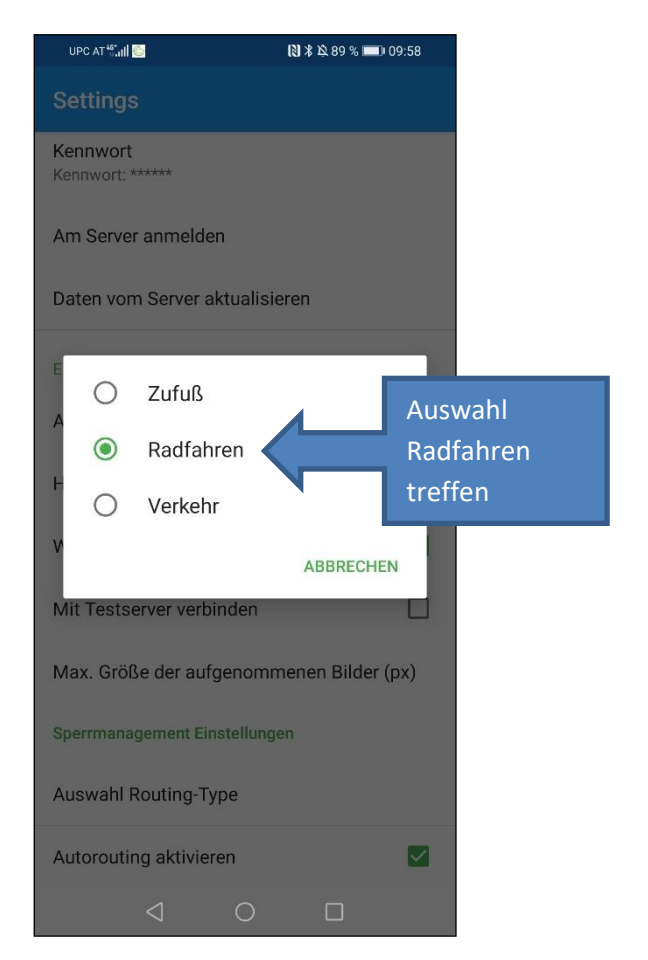

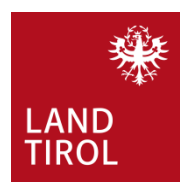

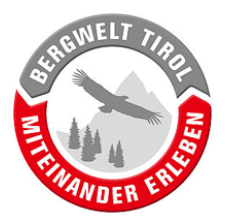

# <span id="page-10-0"></span>**4. Sperre einer MTB-Route erfassen**

Die App wurde primär zur Wartung von touristischer Infrastruktur, wie Sitzbänke und Schilder, entwickelt. Dabei wird für jedes Objekt ein "Protokoll" aufgenommen, welches Informationen zum Zustand, Koordinaten und Fotos enthalten kann. Die Erfassung von Wegsperren kann im Rahmen eines solchen Protokolls aber auch als eigenständige Funktion erfolgen. Letzteres ist über einen eigenen Punkt im Hauptmenü möglich – siehe Kapitel [4.1.](#page-11-0)

Die App ermöglicht die Erfassung von Sperren direkt im Gelände. Sie kann die Positionen von Startund Endpunkten gesperrter Abschnitte exakt mittels GPS bestimmen. Eine Internetverbindung ist hierfür nicht erforderlich, denn die erfassten Protokolle werden vorerst lokal auf dem Handy gespeichert. Die Übertragung der Daten auf den Server erfolgt in einem zweiten Schritt. Dieser wird durchgeführt wenn eine stabile Internetverbindung verfügbar ist (siehe Kapitel [6\)](#page-18-1).

Sperren können jedoch auch von jedem beliebigen Ort aus erfasst werden. Eine Erfassung vor Ort wird zwar empfohlen, ist aber nicht zwingend erforderlich. Für eine exakte Positionierung der Sperre empfiehlt es sich als Kartenlayer "Basemap Orthofoto" auszuwählen – siehe Kapitel [7.1.](#page-22-1)

Das Kartenmaterial ist offline nutzbar. Hierfür ist es aber notwendig, dass das Gebiet einmal im Online-Modus betrachtet wurde: Kartenmaterial welches einmal runtergeladen wurde bleibt am Handy gespeichert.

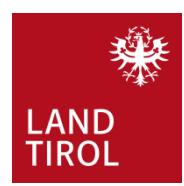

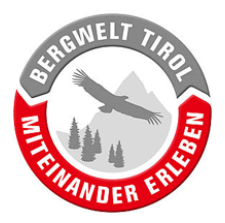

#### <span id="page-11-0"></span>**4.1. Wegsperre anlegen**

Die einfachste Art eine Wegsperre zu erfassen ist das entsprechende Formular über den Button "Wegsperre anlegen" im Hauptmenü zu öffnen.

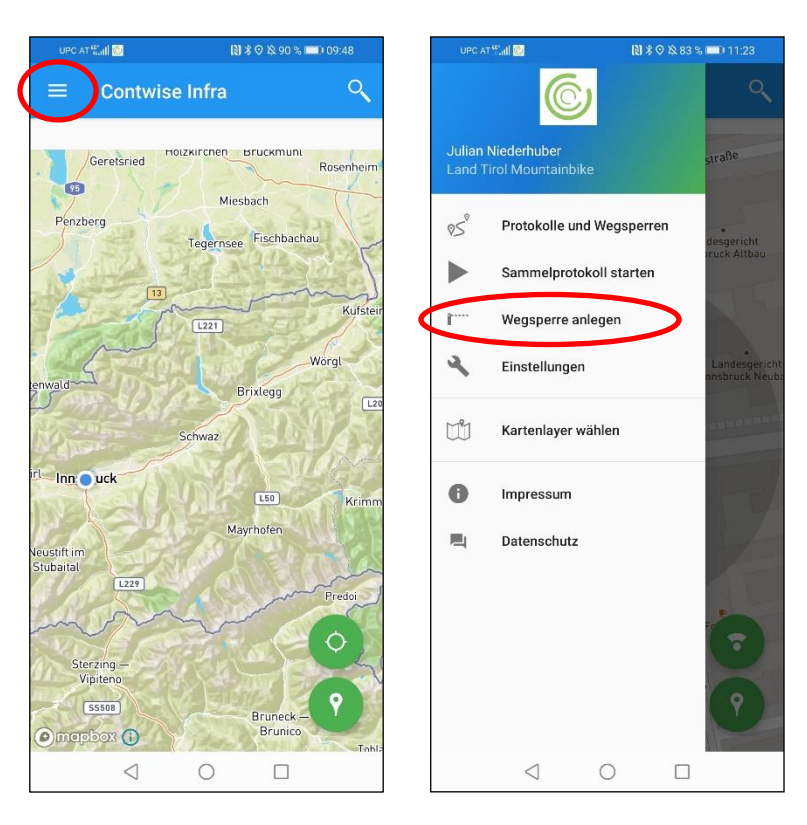

Es öffnet sich folgendes Formular (siehe nächste Seite):

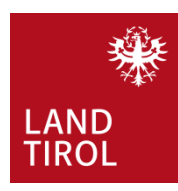

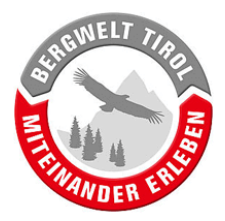

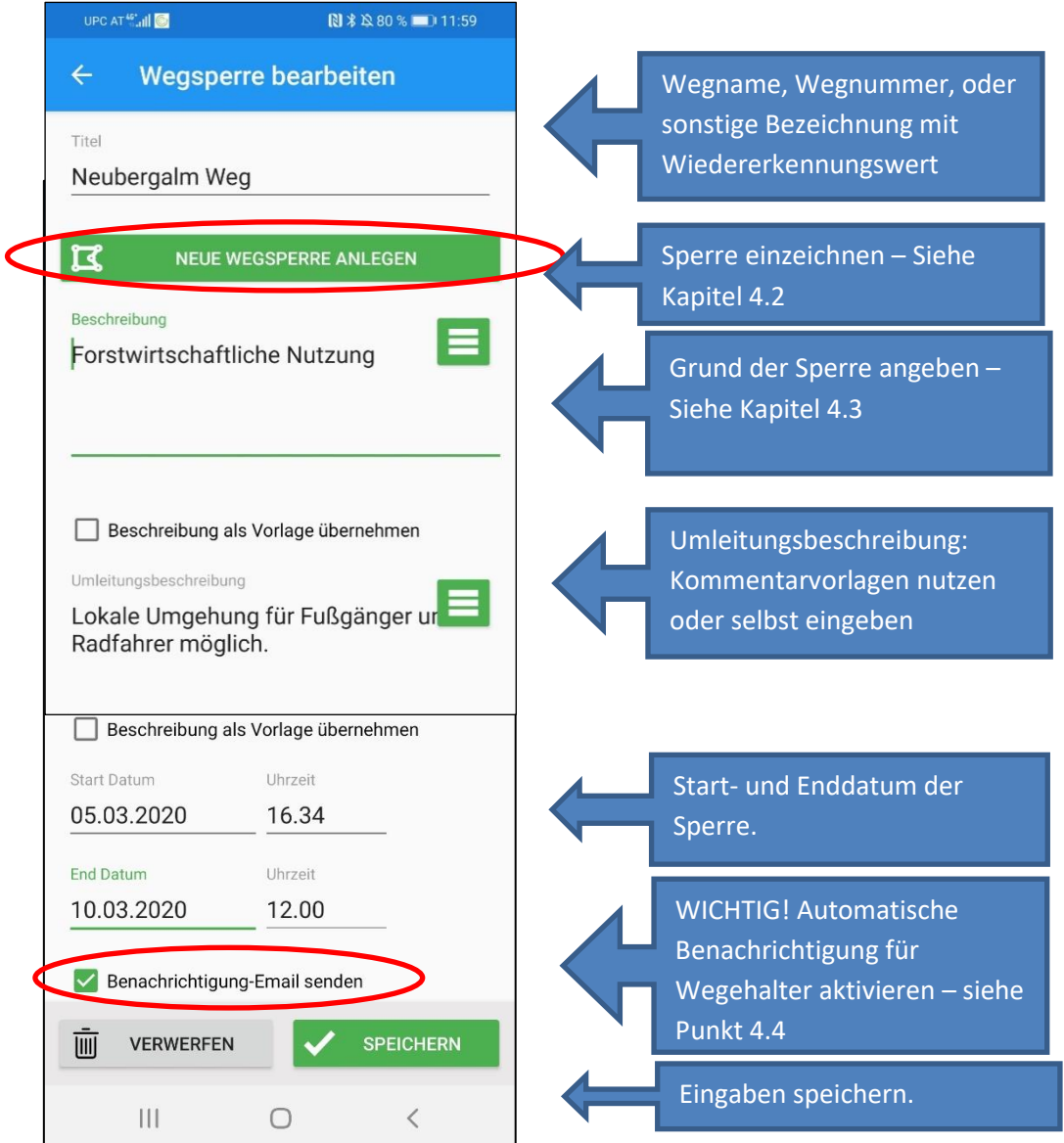

#### **ACHTUNG!**

Die Wegsperre wird vorerst nur lokal (auf dem Handy) gespeichert. Somit kann auch in Gebieten ohne Netzempfang, bzw. ohne mobilem Internet gearbeitet werden. Erst nach dem Hochladen auf den Server sind die Informationen für die weitere Verarbeitung verfügbar (siehe Kapitel [6\)](#page-18-1).

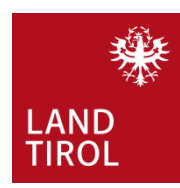

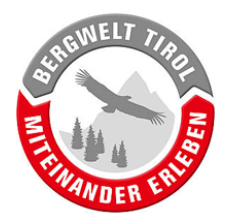

### <span id="page-13-0"></span>**4.2. Wegsperre einzeichnen**

Nach dem Drücken auf den Button "NEUE WEGSPERRE ANLEGEN" öffnet sich ein Kartenfenster. Die eigene Position wird als blauer Punkt in der Bildmitte dargestellt. Für eine exakte Erfassung empfiehlt sich folgende Vorgangsweise:

- a) Man begibt sich zum Startpunkt der Sperre und zoomt tief in die Karte hinein.
- b) Durch langes Drücken des Displays (ca. 2 Sekunden) im Bereich des eigenen Standortes wird der erste Punkt erstellt.
- c) Man begibt sich zum Endpunkt der Sperre und setzt hier einen zweiten Punkt. Die Strecke dazwischen wird automatisch entlang des Weges eingezeichnet (vergleiche Punkt [0\)](#page-7-1).

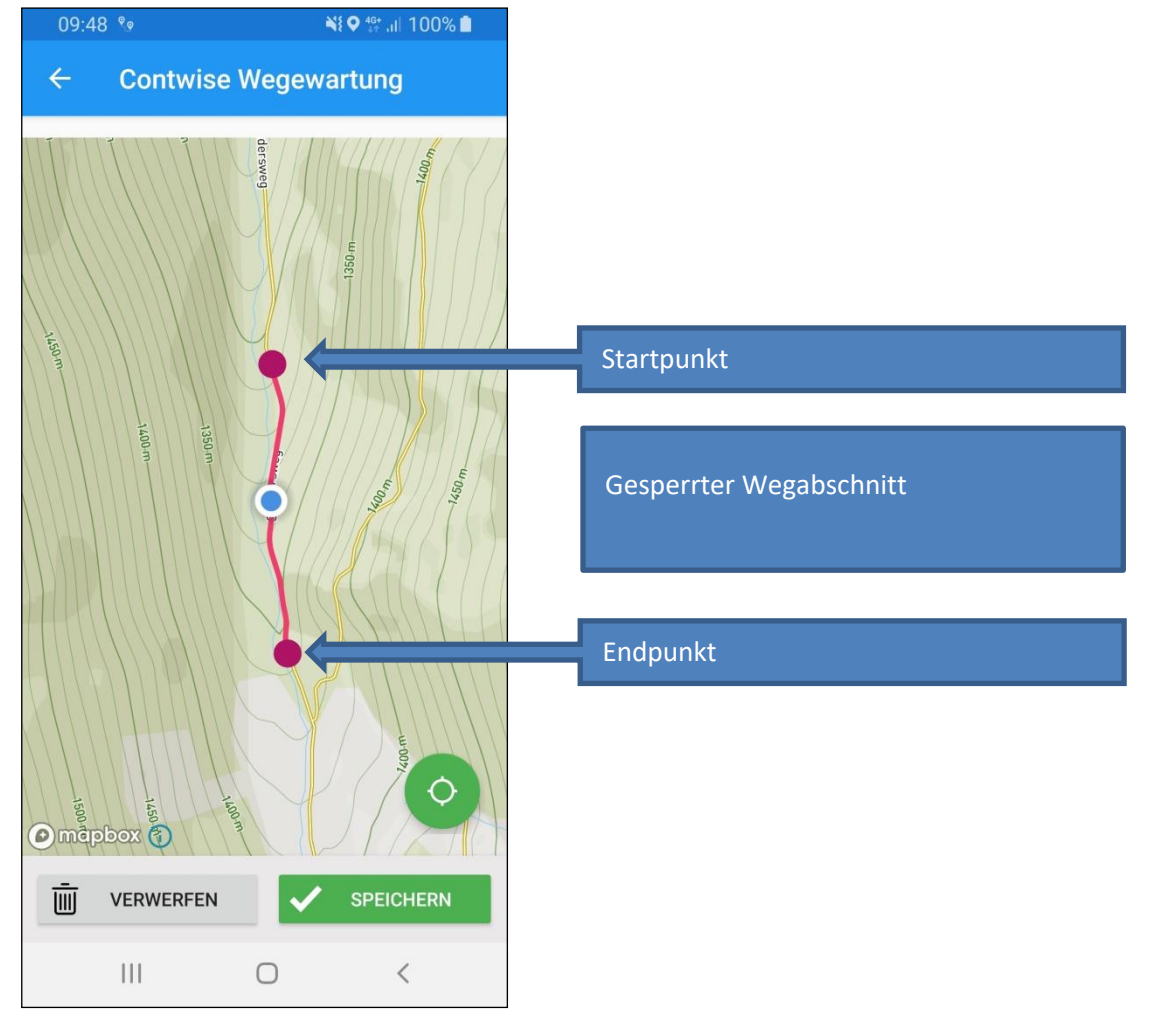

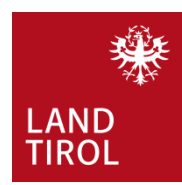

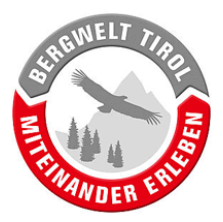

## <span id="page-14-0"></span>**4.3. Beschreibung (= Grund der Sperre)**

Bitte angeben warum der Weg gesperrt ist! Um den Aufwand im Gelände zu minimieren sind mehrere Kommentarvorlagen vorinstalliert. Diese können über den grünen Button aufgerufen werden.

Für andere, wiederkehrende Kommentare ist es nützlich "Kommentar als Vorlage übernehmen" zu aktivieren. Der eingegebene Kommentar wird so gespeichert und kann bei späteren Protokollen über das Menü-Symbol wieder abgerufen werden.

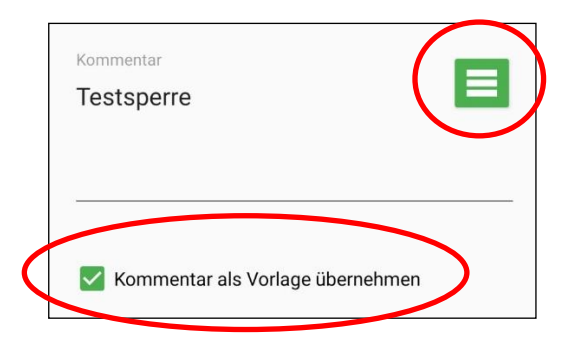

#### <span id="page-14-1"></span>**4.4. Benachrichtigung-Email senden**

Im Backend der Anwendung sind die Kontaktinformationen der Wegehalter hinterlegt. Wenn "Benachrichtigung-Email senden" aktiviert ist erhalten alle, mit dem betroffenen Weg verknüpften Personen, ein automatisch generiertes Email mit den soeben erfassten Informationen.

**ACHTUNG BEI TESTS:** Bei Wegsperren die nur zu Testzwecken angelegt werden, soll diese Option bitte NICHT aktiviert werden!

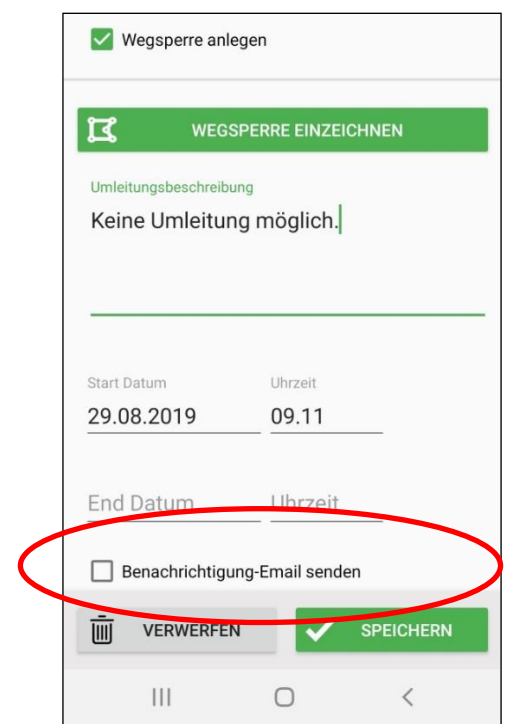

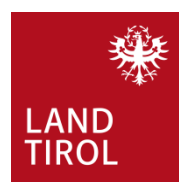

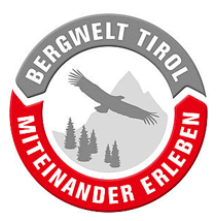

#### <span id="page-15-0"></span>**4.5. Wegsperre im Rahmen eines Protokolls erfassen**

Die Erfassung einer Wegsperre kann auch aus einem Protokoll heraus erfolgen. Dies bietet sich vor allem auch dann an, wenn die Situation mit einem Foto dokumentiert werden soll.

Das offizielle MTB-Routennetz wird auf der Karte blau dargestellt (vergleiche Punkt [3.3\)](#page-7-0). Durch kurzes Drücken auf die blaue

Linie eines Weges wird dieser ausgewählt und nun rot dargestellt. Für ca. 3 Sekunden erscheint am unteren Bildrand ein Hinweis mit Wegname/Wegnummer und dem Button "PROTOKOLL AUFNEHMEN"

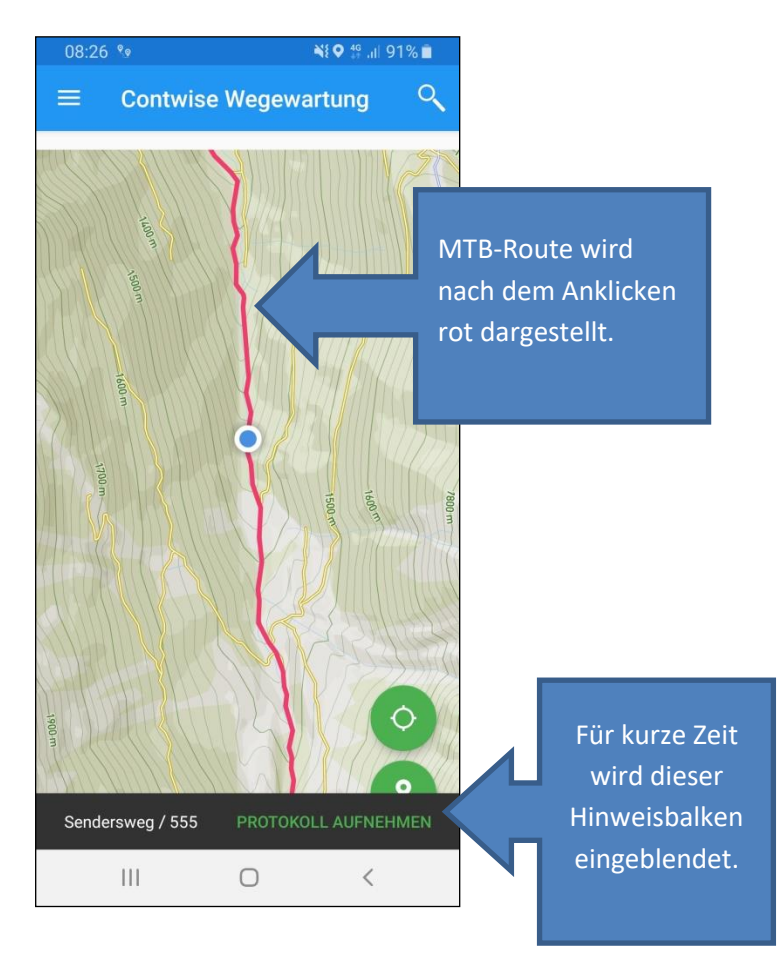

#### <span id="page-15-1"></span>**4.6. Protokollaufnahme starten**

Durch das Drücken auf den Button "PROTOKOLL AUFNEHMEN" öffnet sich das Fenster "Protokoll bearbeiten" (siehe nächste Seite).

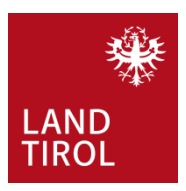

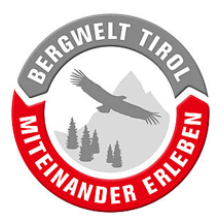

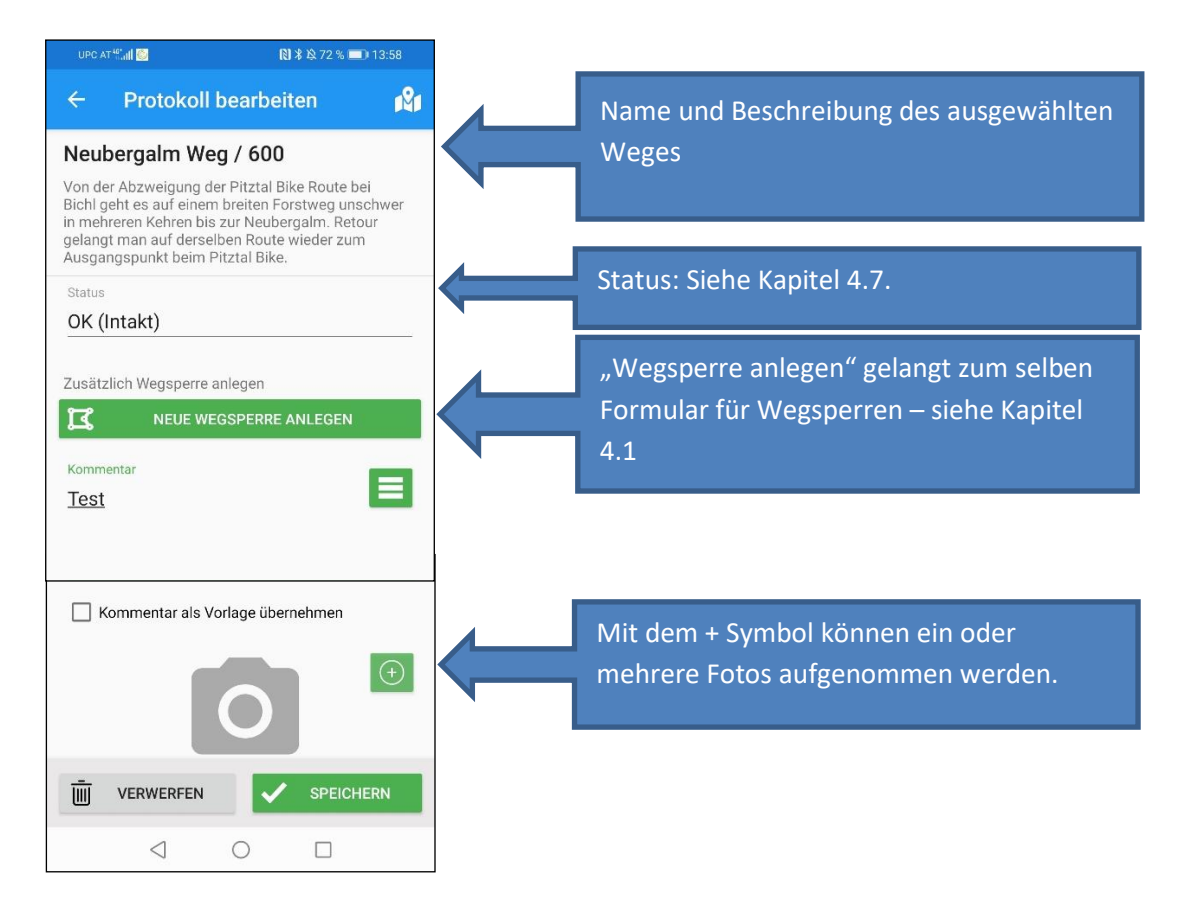

#### <span id="page-16-0"></span>**4.7. Status**

Bei der Erfassung von Sperren sind die Einträge "Geplante Sperre" und "Neues Objekt" relevant: **- Geplante Sperre:** Angekündigte, bekannte (nicht unerwartete) Sperre.

**- Neues Objekt:** Sperre die aus unterschiedlichen Gründen unverzüglich und ungeplant durchgeführt werden muss.

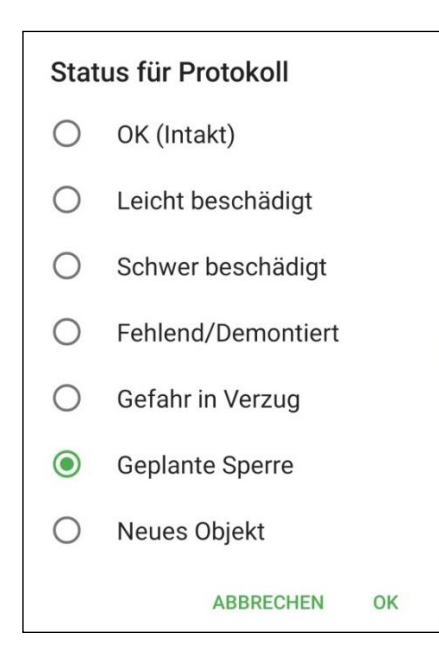

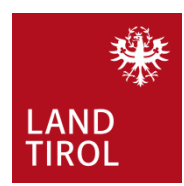

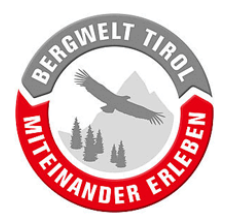

#### <span id="page-17-0"></span>**4.8. Protokoll speichern**

Wenn alle Daten ausgefüllt wurden kann das Protokoll gespeichert werden. Anschließend wird wieder die Übersichtskarte angezeigt.

Das soeben erstellte Protokoll wurde vorerst nur lokal auf dem Handy gespeichert und steht daher noch niemand zur Verfügung. In Kapitel [6](#page-18-1) wird beschrieben wie Protokolle und Wegsperren auf den Server übertragen werden.

Solange Protokolle und Wegsperren nicht auf den Server übertragen wurden können sie am Handy nachbearbeitet oder auch gelöscht werden (siehe Punkt [0](#page-19-2) und [6.3\)](#page-20-1).

# <span id="page-17-1"></span>**5. Sperren von sonstigen Wegen erfassen**

Es können auch Sperren entlang von beliebigen Wegen, außerhalb des blau angezeigten MTB-Routennetzes, angelegt werden. Dasselbe gilt auch für sonstige Beobachtungen, welche einer besonderen Meldung bedürfen.

Wiederum gilt: Die schnellste Möglichkeit eine Sperre zu erfassen ist über den Menüpunkt "Wegsperre anlegen" – siehe Kapitel [4.1](#page-11-0)

Alternativ kann auch wieder mit einem Protokoll gearbeitet werden – siehe Kapitel [5.1](#page-17-2) Dies bietet sich vor allem auch dann an, wenn die Situation mit einem Foto dokumentiert werden soll.

## <span id="page-17-2"></span>**5.1. Protokoll ohne Objekt starten**

In der Kartenansicht auf das Ortsmarken-Symbol klicken.

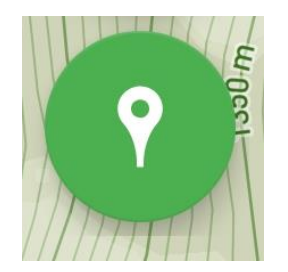

Im nachfolgenden Fenster "PROTOKOLL OHNE EXISTIERENDES OBJEKT" wählen.

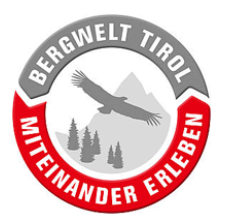

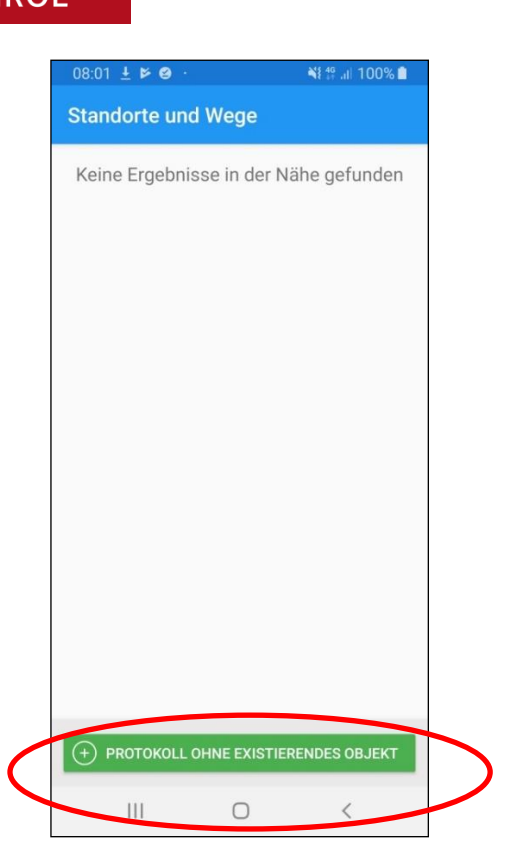

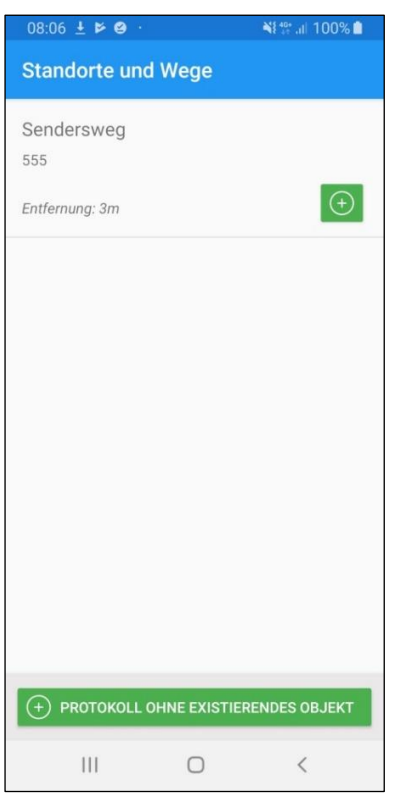

Sonderfall: Wenn man sich im Nahbereich des Ausgangspunktes einer MTB-Route befindet, wird sie zur Auswahl angezeigt.

#### <span id="page-18-0"></span>**5.2. Protokoll bearbeiten**

Daten analog zu Punkt [4.5](#page-15-0) erfassen.

Da keine MTB-Route mit der Sperre verknüpft ist muss zusätzlich ein Titel eingegeben werden (z.B. "Sperre Forstweg Birgitzer Alm").

Solange Protokolle nicht auf den Server übertragen wurden können sie am Handy nachbearbeitet oder auch gelöscht werden (siehe Punk[t 0](#page-19-2) un[d 6.3\)](#page-20-1).

# <span id="page-18-1"></span>**6. Übertragen der Wegsperren und Protokolle auf den Server**

Wegsperren bzw. Protokolle werden nach der Erfassung zunächst nur lokal am Handy gespeichert. Daher ist bei der Arbeit mit der App im Gelände auch keine Internetverbindung notwendig. Sobald wieder eine Internetverbindung besteht, können die Wegsperren und Protokolle auf den Server hochgeladen, und somit für alle zugänglich gemacht werden.

Das Hochladen muss für Wegsperren und Protokolle separat erfolgen!

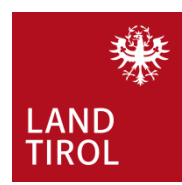

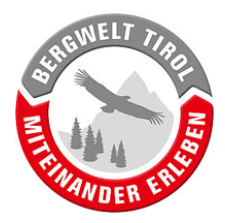

Testsperre

Neu

## <span id="page-19-0"></span>**6.1. Übersicht der Protokolle und Wegsperren öffnen**

Im Hauptmenü auf den Button "Protokolle und Wegsperren" klicken. Hier werden alle am Handy gespeicherten Protokolle und Wegsperren aufgelistet.

Für die erfassten Wegsperren gibt es einen eigenen Reiter.

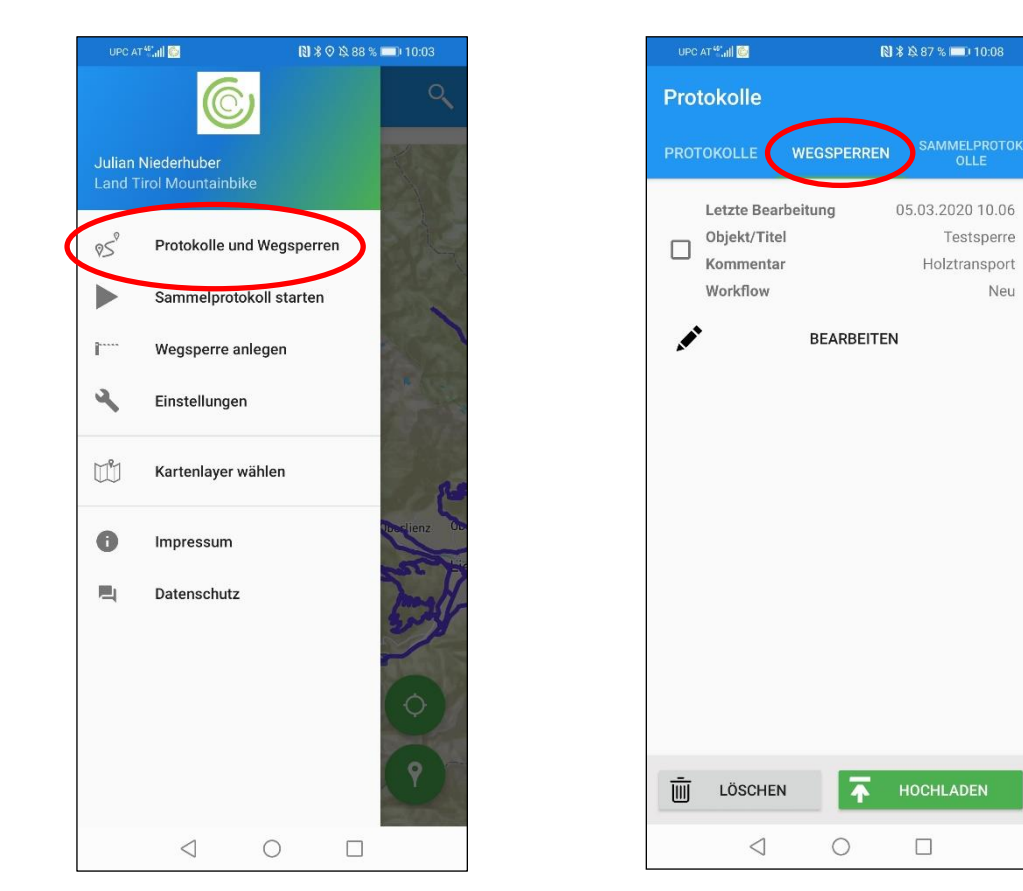

#### <span id="page-19-2"></span><span id="page-19-1"></span>**6.2. (Optional) Nachträgliches Bearbeiten von Protokollen und Wegsperren**

Gespeicherte Protokolle und Wegsperren können vor dem Übertragen auf den Server nochmal geöffnet und ggf. überarbeitet werden.

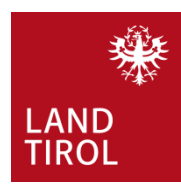

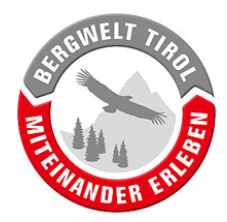

## <span id="page-20-1"></span><span id="page-20-0"></span>**6.3. (Optional) Löschen von Protokollen und Wegsperren**

Sollte ein Protokoll oder eine Wegsperre nur zu Testzwecken oder irrtümlich erstellt worden sein, kann es aus der Liste gelöscht werden. Dazu:

- a) Protokoll auswählen (Haken vor dem Protokoll setzen)
- b) Auf "LÖSCHEN" klicken und anschließenden Hinweis bestätigen.

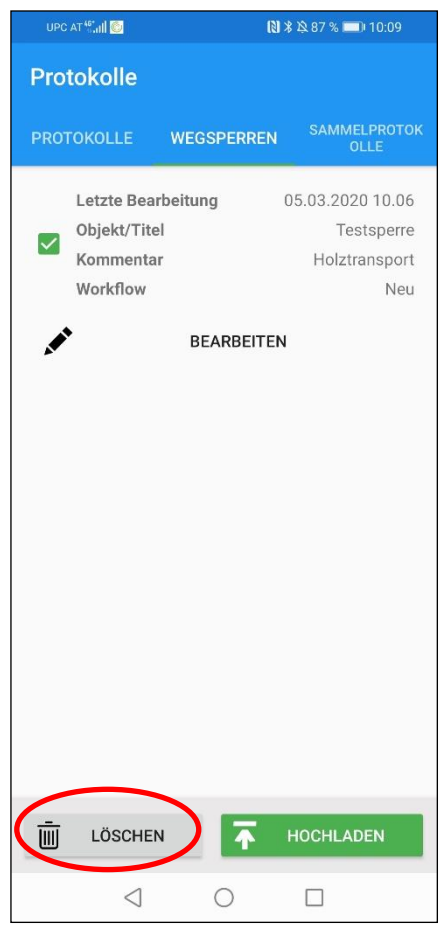

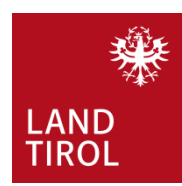

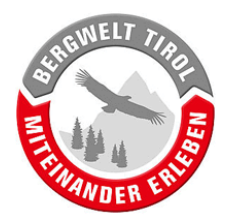

## <span id="page-21-0"></span>**6.4. Hochladen von Protokollen und Wegsperren auf den Server**

Der letzte Schritt der Wegsperren-Erfassung! Gewünschtes Protokoll bze. Wegsperre auswählen und auf "HOCHLADEN" klicken (Mehrfachauswahl möglich). Anschließende Meldung bestätigen.

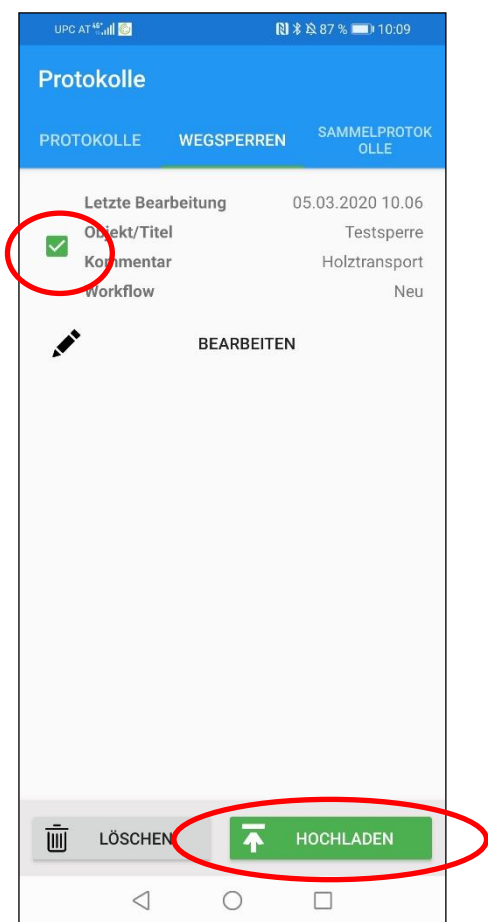

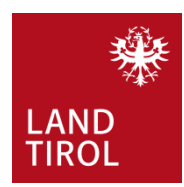

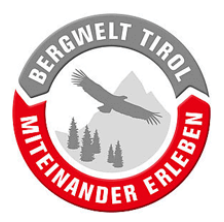

# <span id="page-22-0"></span>**7. Sonstige Funktionen der App**

#### <span id="page-22-1"></span>**7.1. Kartenlayer wählen**

Im Hauptmenü kann die Hintergrundkarte ausgewählt werden. Zur Orientierung im Gelände kann die Anzeige von Orthofotos nützlich sein.

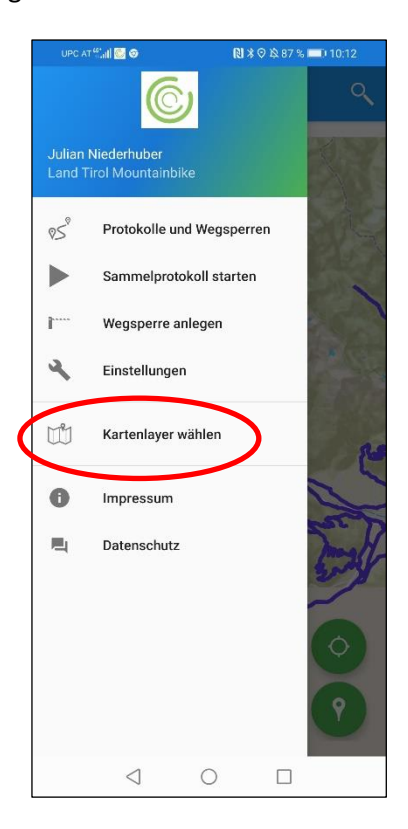

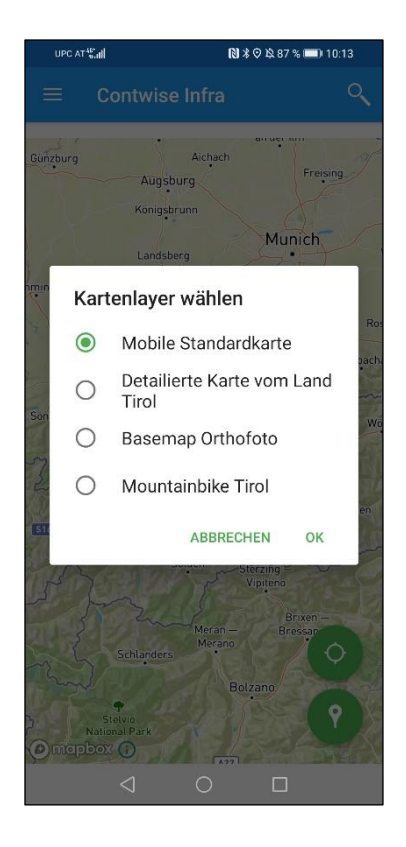

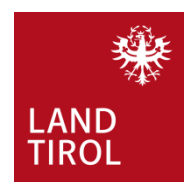

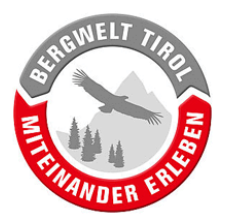

#### <span id="page-23-0"></span>**7.2. Werkzeuge zur Navigation**

In der Kartenansicht stehen mehrere Tools zur besseren Orientierung zur Verfügung.

a) Karte einnorden: Durch Drücken auf das Kompass-Symbol wird die Karte wieder nach Norden ausgerichtet.

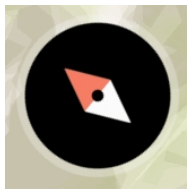

b) Positionsgenauigkeit: die Größe des grauen Bereichs rund um den Positionsanzeiger hängt von der aktuellen Positionsgenauigkeit ab. Umso größer der graue Bereich, desto schlechter ist der Satellitenempfang.

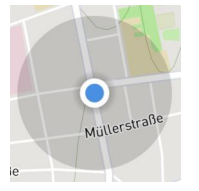

c) Klicken auf das Fadenkreuz-Symbol bewirkt einen Wechsel des Positionsanzeigers. Außerdem wird die Karte wieder auf die eigene, aktuelle Position verschoben.

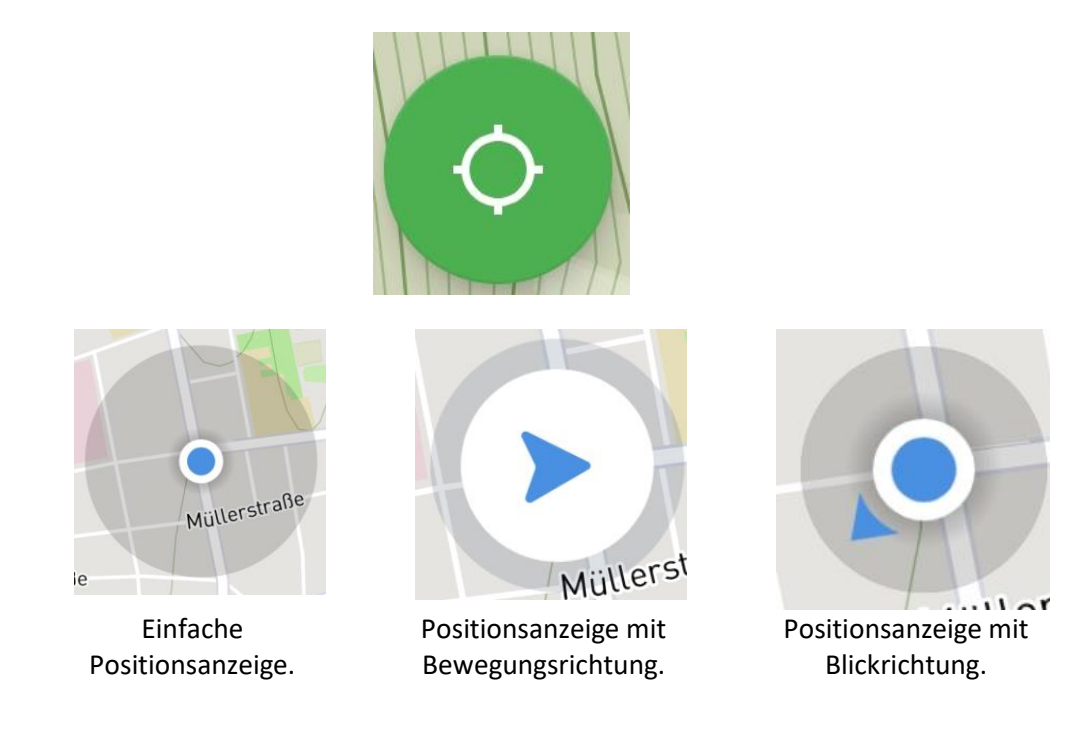

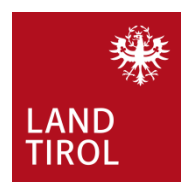

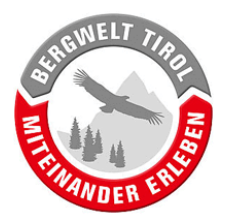

#### <span id="page-24-0"></span>**7.3. Sammelprotokolle**

Im Hauptmenü kann durch Drücken des entsprechenden Buttons die Aufnahme von Sammelprotokollen gestartet werden. Sammelprotokolle machen Sinn wenn entlang eines Weges zahlreiche Objekte protokolliert werden, zum Beispiel im Zuge einer Schilder-Kontrolle.

Ein Sammelprotokoll fasst alle im aktiven Zeitraum erstellten Protokolle zusammen. Gleichzeitig wird ein Track aufgezeichnet.

Am Ende der Aufzeichnung wird ein Name vergeben und das Sammelprotokoll lokal am Handy gespeichert. In der Protokolle-Übersicht gibt es einen eigenen Reiter "Sammelprotokolle". Dort können Sammelprotokolle, analog zu Punk[t 6.4,](#page-21-0) hochgeladen werden.

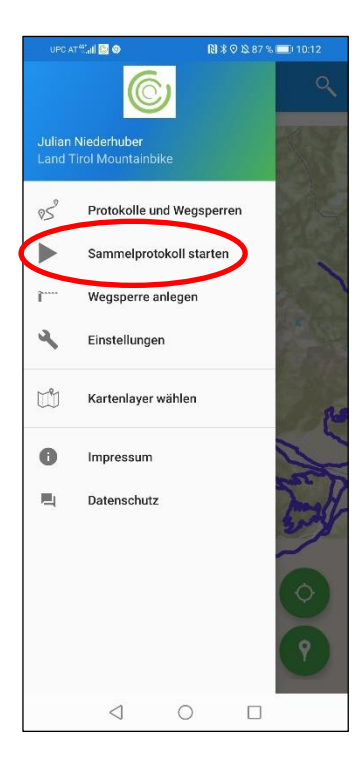

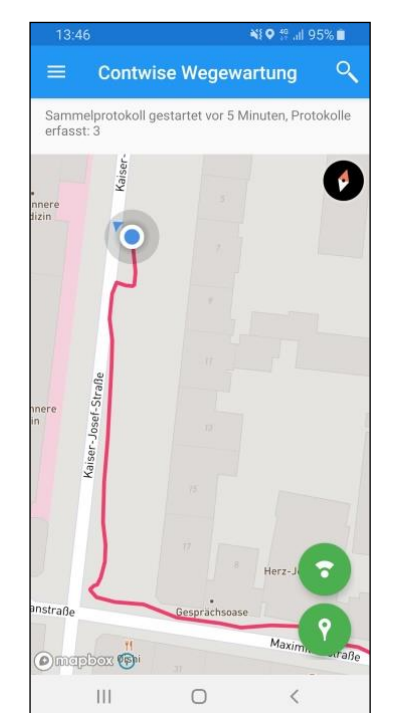

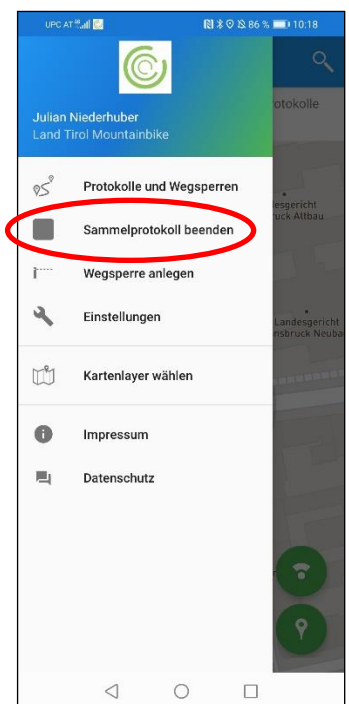

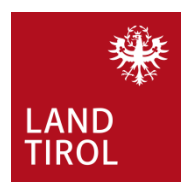

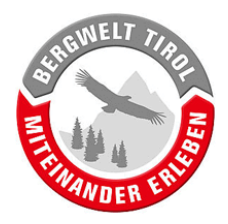

Am Ende der Aufzeichnung wird ein Name vergeben und das Sammelprotokoll lokal am Handy gespeichert. In der Protokolle-Übersicht gibt es einen eigenen Reiter "Sammelprotokolle". Dort können Sammelprotokolle, analog zu Punk[t 6.4,](#page-21-0) hochgeladen werden.

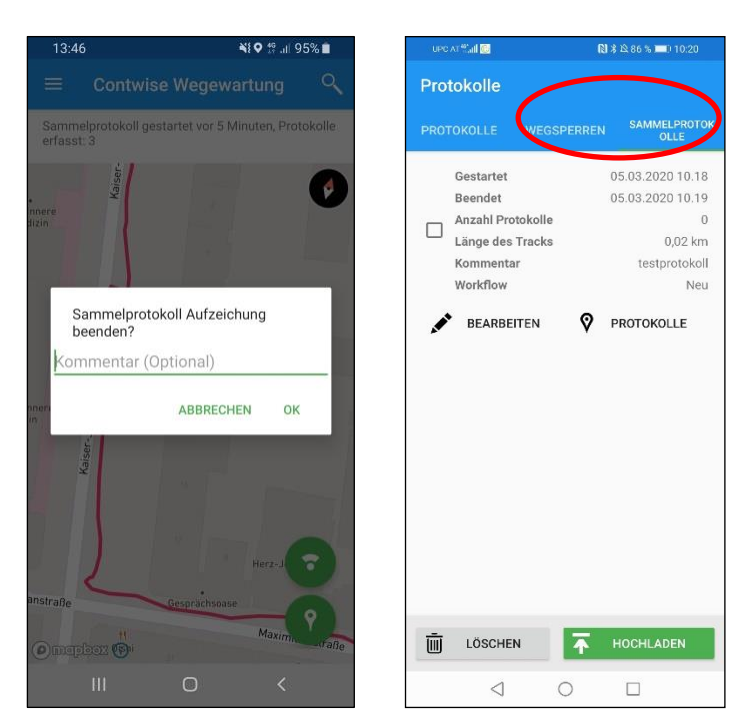